Государственное казенное учреждение Тюменской области «Центр информационных технологий Тюменской области»

# Инструкция

## по направлению на врачебную комиссию

## (бизнес-процесс «Врачебная комиссия»)

Версия 1 На 8 листах

Разработано\_\_\_\_\_\_\_\_\_\_\_\_\_\_\_\_\_\_\_

Согласовано\_\_\_\_\_\_\_\_\_\_\_\_\_\_\_\_\_\_\_

## **Оглавление** Запись на прием к врачебной комиссии [......................................................................1](#page-2-0) [Прикрепить документы к записи на прием к ВК](#page-3-0) ..........................................................2

### <span id="page-2-0"></span>**1. Запись на прием к врачебной комиссии**

Для того, чтобы записать пациента на прием к врачебной комиссии нажмите кнопку «Записать на прием» **Подварие на прием**, расположенную в верхней строчке меню (см. рис.1).

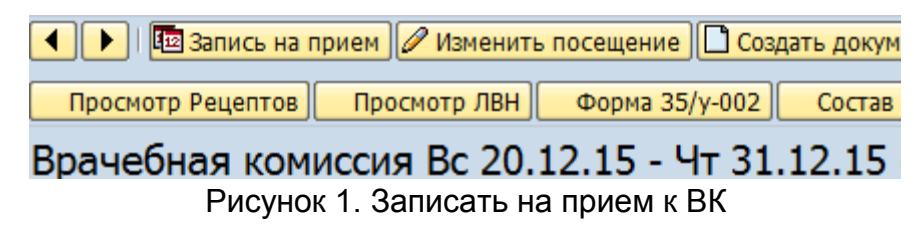

В появившемся окне укажите соответствующие параметры и нажмите кнопку «Сохранить», расположенную в нижней строчке (см.рис.2).

Прикрепить записи можно только к сохраненной записи на прием к ВК!

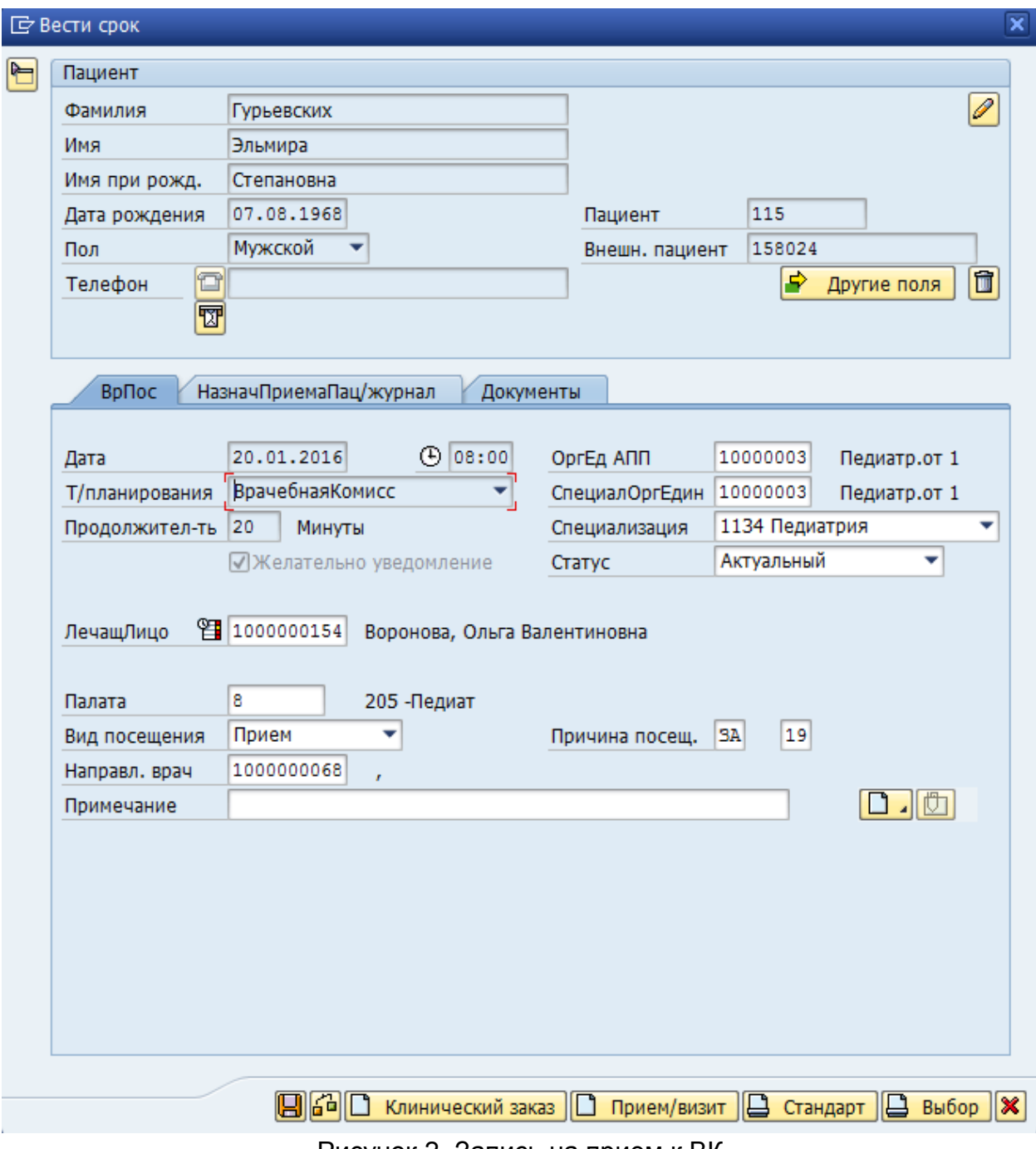

Рисунок 2. Запись на прием к ВК

#### <span id="page-3-0"></span>**2. Прикрепить документы к записи на прием к ВК**

Для того чтобы прикрепить документы – запись должна быть сохранена или уже существовать!

Чтобы прикрепить документы к записи на прием зайдите на вкладку «Документы» см.рис.3.

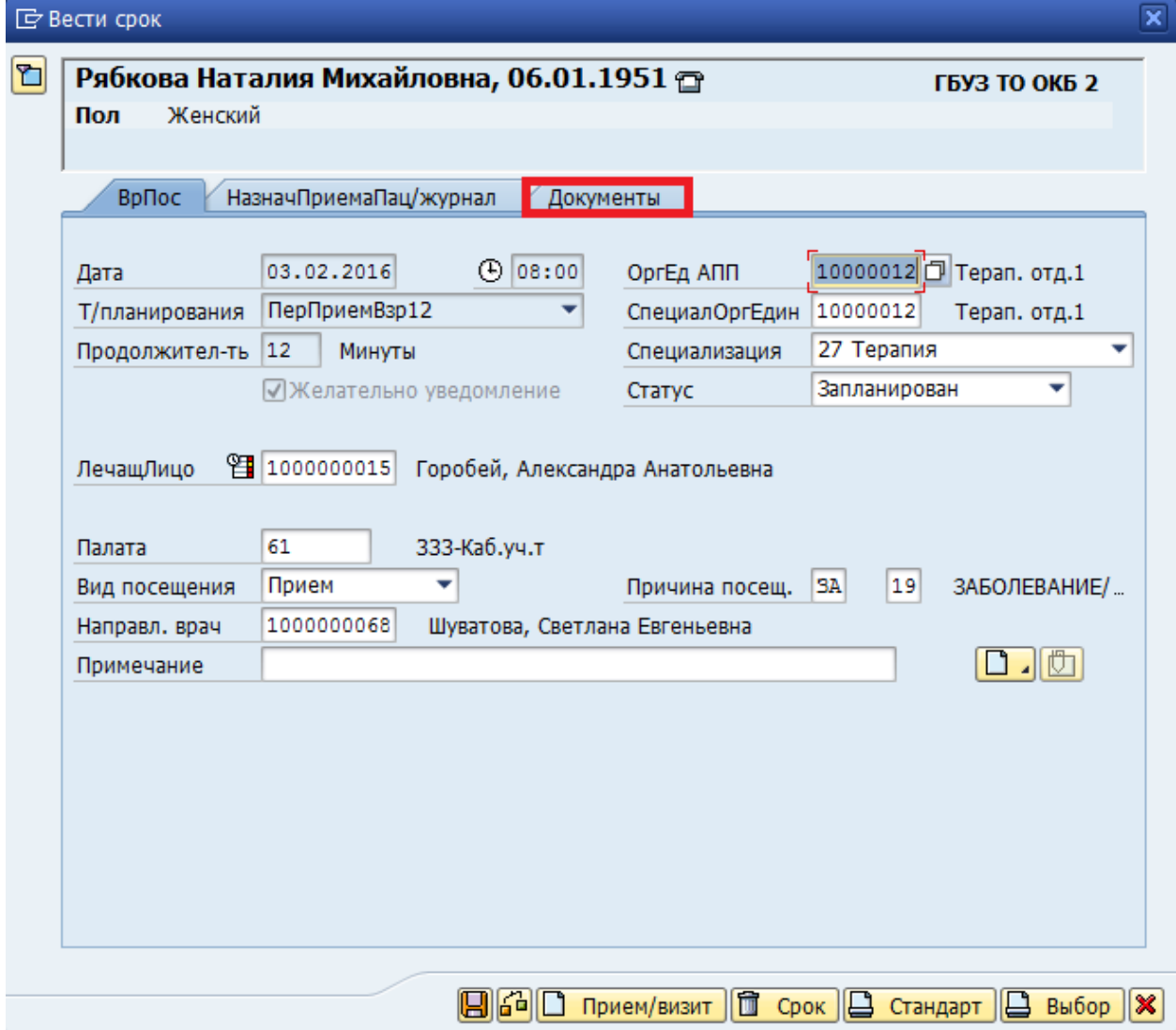

Рисунок 3. Запись пациента на прием

#### Действия:

- Для того чтобы открепить документ от записи выделите соответствующий документ и нажмите кнопку «Открепить».
- Для того чтобы просмотреть документ, выделите соответствующий документ и нажмите кнопку «Просмотр» см. рис.4.

|   | ВрПос<br>Прикрепить | НазначПриемаПац/журнал<br>Документы<br>Открепить | Просмотр      |              |                   |    |
|---|---------------------|--------------------------------------------------|---------------|--------------|-------------------|----|
|   | 김당<br>g             | 開閉区川<br>$\mathbb{Z}$ . $\mathbb{Z}$ .            | GIG 15        |              | 川田川田              |    |
| B | ДатаСоздан          | Краткое описание                                 | Тип документа | $\mathsf{C}$ | Документ          | Cт |
|   | 09.12.2014          | Протокол Флюорографическо   YFDIFLUO03           |               | $\circ$      | 10000000000022270 | Δ  |
|   | 31.12.2014          | Протокол Флюорографическо VFDIFLUO03             |               | н            | 10000000000022412 | Δ  |
|   | 15.01.2016          | Протокол Флюорографическо. YFDIFLUO03            |               | Б            | 10000000000026140 | о  |
|   | 15.01.2016          | Протокол Флюорографическо                        | YFDIFLUO03    | н            | 10000000000026142 | Δ  |
|   | 09.12.2014          | Протокол Флюорографическо YFDIFLUO03             |               | $\circ$      | 10000000000022271 | Δ  |
|   |                     |                                                  |               |              |                   |    |

Рисунок 4. Вкладка «Документы»

 Для того чтобы прикрепить документы к записи нажмите кнопку «Прикрепить» см. рис. 4.

В открывшемся окне выберите документы, которые хотите прикрепить и нажмите кнопку «Прикрепить к записи» (см.рис.5).

Для того чтобы вернуться и просмотреть прикрепленные документы нажмите кнопку «Выход», расположенную в верхней строчке меню (см. рис.5).

| G                       | Обработать<br>Список документов                                                       | Перейти к<br>Документ | Система<br>Среда                    | Справка     |                             | $\blacksquare$ $\blacksquare$ |
|-------------------------|---------------------------------------------------------------------------------------|-----------------------|-------------------------------------|-------------|-----------------------------|-------------------------------|
| Ø                       |                                                                                       |                       |                                     |             |                             |                               |
|                         | Список документов: Список докум. по пациентам                                         |                       |                                     | 8 Документы |                             |                               |
|                         |                                                                                       |                       |                                     |             | ∰ & Диалоговое окно         | <b>Грункрепить к записи</b>   |
| Имя<br>ЛРожд<br>Пациент | Рябкова Наталия Михайловна<br>06.01.1951<br>12367<br>СсылУр Пациент<br>Мед. документы | Пол<br>Лаб. заключ.   | Ж                                   |             | <b>Yupem. TEYS TO OKE 2</b> |                               |
|                         |                                                                                       |                       |                                     |             |                             |                               |
|                         | П В П У ДатаСозд Тип документа                                                        |                       | Ст ОтвСотрудник Документ. ОЕ Случай | Документ    |                             |                               |

Рисунок 5. Прикрепить документы к записи

Если вам нужен определенный документ, чтобы не искать его в списке документов, воспользуйтесь фильтром! Для этого нажмите кнопку «Назад»  $\bullet$ , расположенную в верхней строчке меню (см.рис.6).

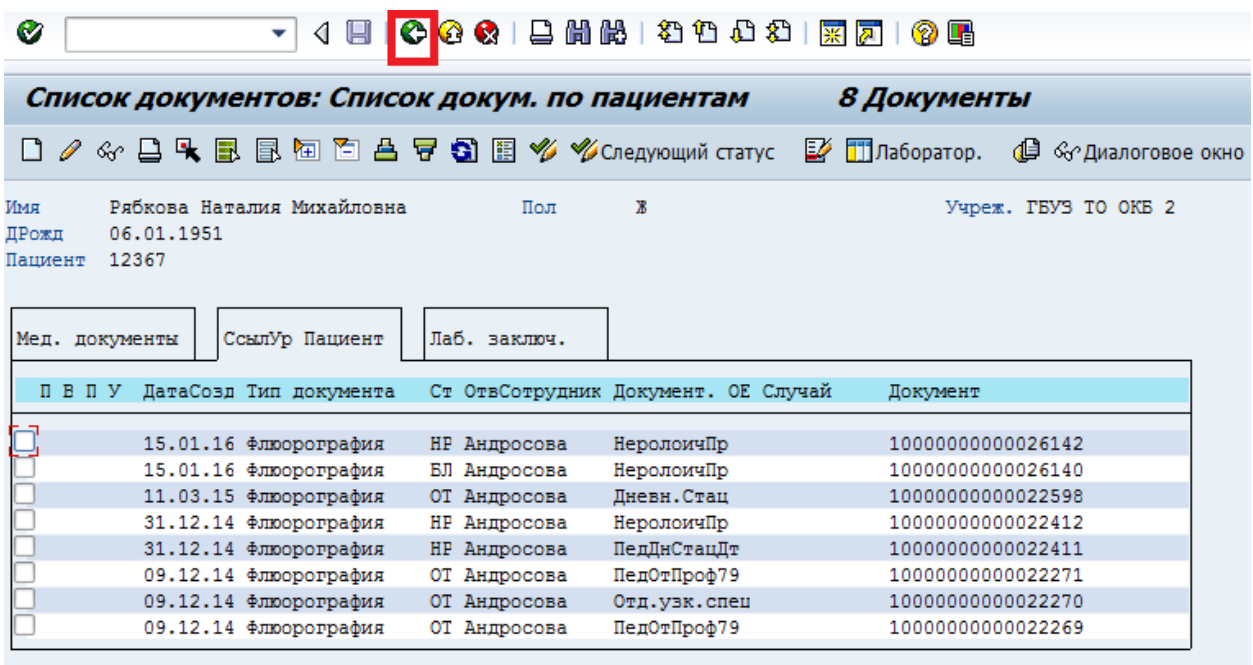

Рисунок 6. Список документов пациента

Затем выберите соответствующие значения (тип документа, пациент, орг.единицу, врача и т.д.), по которым произойдет фильтр для списка документов, и нажмите кнопку «Список документов» (см.рис.7). *Например: если вам нужны документы типа «лист нетрудоспособности», то укажите соответствующий тип документа, и список документов будет состоять только из листов нетрудоспособности.*

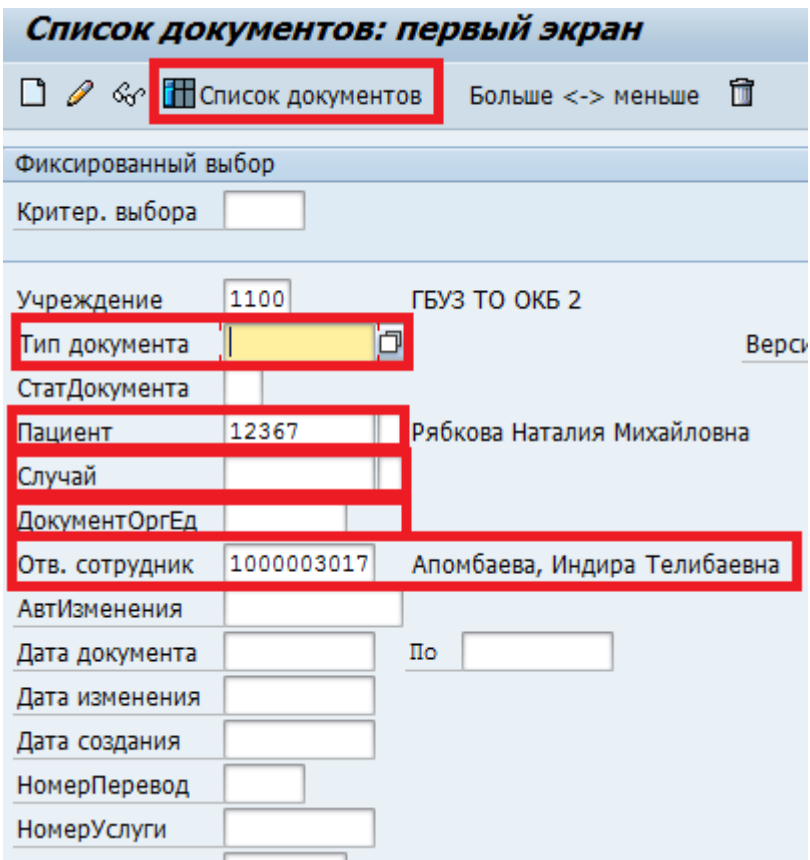

Рисунок 7. Фильтр для списка документов

Узнать статус документа можно по значку, расположенному напротив документа (см.рис.8).

Статус документа:

- 1. **Подписан** напротив документа стоит значок в форме квадрата зеленого цвета;
- 2. **Не подписан** напротив документа стоит значок в форме треугольника желтого цвета;

|     | Прикрепить  | Открепить                                  | Просмотр                                     |           |                          |    |
|-----|-------------|--------------------------------------------|----------------------------------------------|-----------|--------------------------|----|
|     | 春<br>S<br>ਚ | HI HA    HA    T<br>$\mathbf{\Sigma}$<br>险 | $\blacksquare$ $\blacksquare$ $\blacksquare$ | 기표기       | $\mathbf{E}[\mathbf{E}]$ |    |
| ER. | ДатаСоздан  | Краткое описание                           | Тип документа                                | Co        | Документ                 | СT |
|     |             | [09.12.2014 ] Протокол Флюорографическо    | YFDIFLUO03                                   | <b>OT</b> | 10000000000022270        | Δ  |
|     | 31.12.2014  | Протокол Флюорографическо                  | YFDIFLUO03                                   | <b>HP</b> | 10000000000022412        | Δ  |
|     | 15.01.2016  | Протокол Флюорографическо                  | YFDIFLUO03                                   | БЛ        | 10000000000026140        | o  |
|     | 15.01.2016  | Протокол Флюорографическо                  | YFDIFLUO03                                   | <b>HP</b> | 10000000000026142        | Δ  |
|     | 09.12.2014  | Протокол Флюорографическо                  | YFDIFLUO03                                   | ОT        | 10000000000022271        | Δ  |
|     | 31.12.2014  | Протокол Флюорографическо                  | YFDIFLUO03                                   | <b>HP</b> | 10000000000022411        | Δ  |
|     |             |                                            |                                              |           |                          |    |

Рисунок 8. Просмотр прикрепленных документов к записи